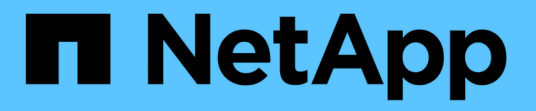

# **NetApp HCI** ストレージを管理します **HCI**

NetApp December 22, 2023

This PDF was generated from https://docs.netapp.com/jajp/hci19/docs/task\_hcc\_manage\_storage\_overview.html on December 22, 2023. Always check docs.netapp.com for the latest.

# 目次

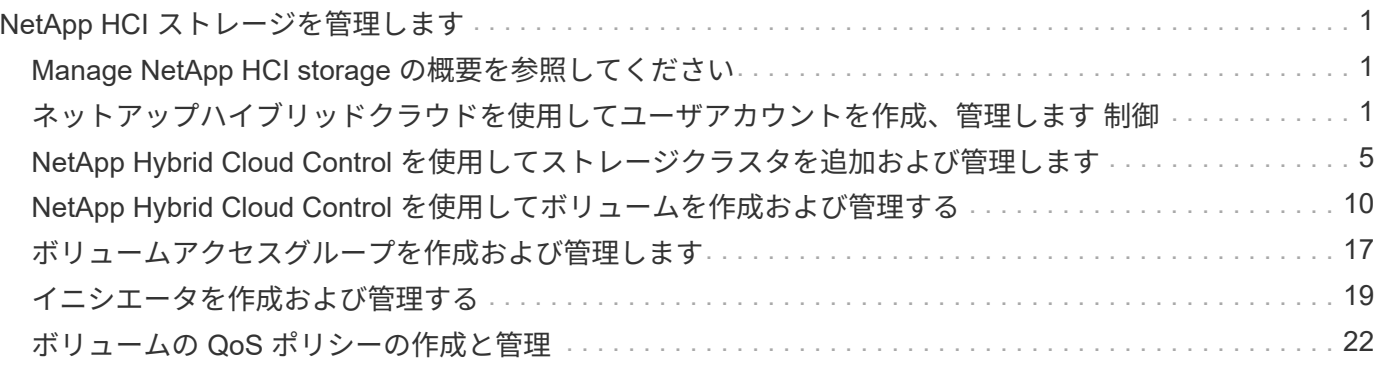

# <span id="page-2-0"></span>**NetApp HCI** ストレージを管理します

# <span id="page-2-1"></span>**Manage NetApp HCI storage** の概要を参照してください

NetApp HCI では、 NetApp Hybrid Cloud Control を使用してこれらのストレージアセッ トを管理できます。

- ["](https://docs.netapp.com/ja-jp/hci19/{relative_path}task_hcc_manage_accounts.html)[ユーザアカウントを作成および管理します](https://docs.netapp.com/ja-jp/hci19/{relative_path}task_hcc_manage_accounts.html)["](https://docs.netapp.com/ja-jp/hci19/{relative_path}task_hcc_manage_accounts.html)
- ["](https://docs.netapp.com/ja-jp/hci19/{relative_path}task_hcc_manage_storage_clusters.html)[ストレージクラスタを追加および管理する](https://docs.netapp.com/ja-jp/hci19/{relative_path}task_hcc_manage_storage_clusters.html)["](https://docs.netapp.com/ja-jp/hci19/{relative_path}task_hcc_manage_storage_clusters.html)
- ["](https://docs.netapp.com/ja-jp/hci19/{relative_path}task_hcc_manage_vol_management.html)[ボリュームを作成および管理する](https://docs.netapp.com/ja-jp/hci19/{relative_path}task_hcc_manage_vol_management.html)["](https://docs.netapp.com/ja-jp/hci19/{relative_path}task_hcc_manage_vol_management.html)
- ["](https://docs.netapp.com/ja-jp/hci19/{relative_path}task_hcc_manage_vol_access_groups.html)[ボリュームアクセスグループを作成および管理します](https://docs.netapp.com/ja-jp/hci19/{relative_path}task_hcc_manage_vol_access_groups.html)["](https://docs.netapp.com/ja-jp/hci19/{relative_path}task_hcc_manage_vol_access_groups.html)
- ["](https://docs.netapp.com/ja-jp/hci19/{relative_path}task_hcc_manage_initiators.html)[イニシエータを作成および管理する](https://docs.netapp.com/ja-jp/hci19/{relative_path}task_hcc_manage_initiators.html)["](https://docs.netapp.com/ja-jp/hci19/{relative_path}task_hcc_manage_initiators.html)
- ["](https://docs.netapp.com/ja-jp/hci19/{relative_path}task_hcc_qos_policies.html)[ボリュームの](https://docs.netapp.com/ja-jp/hci19/{relative_path}task_hcc_qos_policies.html) [QoS](https://docs.netapp.com/ja-jp/hci19/{relative_path}task_hcc_qos_policies.html) [ポリシーの作成と管理](https://docs.netapp.com/ja-jp/hci19/{relative_path}task_hcc_qos_policies.html)["](https://docs.netapp.com/ja-jp/hci19/{relative_path}task_hcc_qos_policies.html)

詳細については、こちらをご覧ください

- ["vCenter Server](https://docs.netapp.com/us-en/vcp/index.html) [向け](https://docs.netapp.com/us-en/vcp/index.html) [NetApp Element](https://docs.netapp.com/us-en/vcp/index.html) [プラグイン](https://docs.netapp.com/us-en/vcp/index.html)["](https://docs.netapp.com/us-en/vcp/index.html)
- ["NetApp HCI](https://www.netapp.com/hybrid-cloud/hci-documentation/) [のリソースページ](https://www.netapp.com/hybrid-cloud/hci-documentation/)["](https://www.netapp.com/hybrid-cloud/hci-documentation/)

# <span id="page-2-2"></span>ネットアップハイブリッドクラウドを使用してユーザアカウン トを作成、管理します 制御

Element ベースのストレージシステムでは、「管理者」または「読み取り専用」のユー ザに付与する権限に応じて、権限のあるクラスタユーザを作成して NetApp Hybrid Cloud Control へのログインアクセスを有効にすることができます。クラスタユーザに加 えてボリュームアカウントもあり、クライアントはこのアカウントを使用してストレー ジノード上のボリュームに接続できます。

次のタイプのアカウントを管理します。

- [権限のあるクラスタアカウントを管理します]
- [ボリュームアカウントを管理する]

### <span id="page-2-3"></span>**LDAP** を有効にします

任意のユーザアカウントで LDAP を使用するには、最初に LDAP を有効にする必要があります。

- 1. NetApp HCI または Element ストレージクラスタ管理者のクレデンシャルを指定して NetApp Hybrid Cloud Control にログインします。
- 2. ダッシュボードで、右上の [ オプション ] アイコンをクリックし、 [ \* ユーザー管理 \* ] を選択します。
- 3. [ ユーザー ] ページで、 [\*LDAP の構成 \*] をクリックします。

4. LDAP 設定を定義します。

- 5. 検索とバインドまたは直接バインドの認証タイプを選択します。
- 6. 変更を保存する前に、ページ上部の「 \* LDAP ログインのテスト \* 」をクリックし、既存のユーザーのユ ーザー名とパスワードを入力して、「 \* テスト \* 」をクリックします。
- 7. [ 保存( Save ) ] をクリックします。

### 権限のあるクラスタアカウントを管理します

["](https://docs.netapp.com/ja-jp/hci19/docs/concept_cg_hci_accounts.html#authoritative-user-accounts)[権限のあるユーザアカウント](https://docs.netapp.com/ja-jp/hci19/docs/concept_cg_hci_accounts.html#authoritative-user-accounts)["](https://docs.netapp.com/ja-jp/hci19/docs/concept_cg_hci_accounts.html#authoritative-user-accounts) NetApp Hybrid Cloud Control の右上のメニューから User Management オプシ ョンを選択して管理します。このタイプのアカウントでは、ノードおよびクラスタの NetApp Hybrid Cloud Control インスタンスに関連付けられているストレージアセットに対して認証を行うことができます。このア カウントを使用すると、すべてのクラスタのボリューム、アカウント、アクセスグループなどを管理できま す。

権限のあるクラスタアカウントを作成してください

NetApp Hybrid Cloud Control を使用してアカウントを作成できます。

このアカウントを使用して、 Hybrid Cloud Control 、クラスタのノード UI 、および NetApp Element ソフト ウェアのストレージクラスタにログインできます。

#### 手順

- 1. NetApp HCI または Element ストレージクラスタ管理者のクレデンシャルを指定して NetApp Hybrid Cloud Control にログインします。
- 2. ダッシュボードで、右上の [ オプション ] アイコンをクリックし、 [ \* ユーザー管理 \* ] を選択します。
- 3. [Create User] を選択します。
- 4. クラスタまたは LDAP の認証タイプを選択します。
- 5. 次のいずれかを実行します。
	- LDAP を選択した場合は、 DN を入力します。

 $\left( \mathsf{Q}\right)$ 

LDAP を使用するには、最初に LDAP または LDAPS を有効にする必要があります。を 参照してください [LDAP](#page-2-3) [を有効にします。](#page-2-3)

◦ Auth Type として Cluster を選択した場合は、新しいアカウントの名前とパスワードを入力します。 6. 管理者権限または読み取り専用権限のいずれかを選択します。

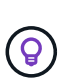

NetApp Element ソフトウェアからアクセス許可を表示するには、 [ 従来のアクセス許可を 表示する \*] をクリックします。これらの権限のサブセットを選択すると、そのアカウント には読み取り専用権限が割り当てられます。すべてのレガシー権限を選択した場合、その アカウントには管理者権限が割り当てられます。

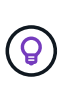

グループのすべての子が権限を継承するようにするには、 LDAP サーバで DN 組織管理者 グループを作成します。そのグループのすべての子アカウントは、これらの権限を継承し ます。

7. 「ネットアップのエンドユーザライセンス契約を読んで同意します」というボックスをオンにします。

8. [ ユーザーの作成 ] をクリックします。

権限のあるクラスタアカウントを編集してください

NetApp Hybrid Cloud Control を使用して、ユーザアカウントの権限またはパスワードを変更できます。

手順

- 1. NetApp HCI または Element ストレージクラスタ管理者のクレデンシャルを指定して NetApp Hybrid Cloud Control にログインします。
- 2. ダッシュボードで右上のアイコンをクリックし、 \* ユーザー管理 \* を選択します。
- 3. 必要に応じて、 \* Cluster \* 、 \* LDAP \* 、または \* IDP \* を選択して、ユーザアカウントのリストをフィル タリングします。

ストレージクラスタで LDAP を使用してユーザを設定している場合、それらのアカウントのユーザタイプ は「 LDAP 」と表示されます。 IdP を使用してストレージクラスタにユーザを設定した場合、設定したア カウントのユーザタイプは「 IDP 」と表示されます。

- 4. テーブルの \* アクション \* 列で、アカウントのメニューを展開し、 \* 編集 \* を選択します。
- 5. 必要に応じて変更します。
- 6. [ 保存( Save ) ] を選択します。
- 7. NetApp Hybrid Cloud Control からログアウトします。
- 8. ["](https://docs.netapp.com/ja-jp/hci19/docs/task_mnode_manage_storage_cluster_assets.html#edit-the-stored-credentials-for-a-storage-cluster-asset)[クレデンシャルを更新します](https://docs.netapp.com/ja-jp/hci19/docs/task_mnode_manage_storage_cluster_assets.html#edit-the-stored-credentials-for-a-storage-cluster-asset)["](https://docs.netapp.com/ja-jp/hci19/docs/task_mnode_manage_storage_cluster_assets.html#edit-the-stored-credentials-for-a-storage-cluster-asset) NetApp Hybrid Cloud Control API を使用して、権限のあるクラスタアセッ トに対してアクセスします。

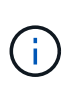

NetApp Hybrid Cloud Control の UI でインベントリの更新に最大 2 分かかる場合がありま す。インベントリを手動で更新するには、 REST API UI インベントリサービス <https://<ManagementNodeIP>/inventory/1/`> にアクセスし、クラスタに対して「 get/installationses/{ id} 」を実行します。

9. NetApp Hybrid Cloud Control にログインします。

権限のあるユーザアカウントを削除します

不要になったアカウントを削除できます。LDAP ユーザアカウントを削除できます。

権限のあるクラスタのプライマリ管理者ユーザアカウントを削除することはできません。

- 1. NetApp HCI または Element ストレージクラスタ管理者のクレデンシャルを指定して NetApp Hybrid Cloud Control にログインします。
- 2. ダッシュボードで右上のアイコンをクリックし、 \* ユーザー管理 \* を選択します。
- 3. ユーザーテーブルの \* アクション \* 列で、アカウントのメニューを展開し、 \* 削除 \* を選択します。
- 4. [ はい ] を選択して、削除を確認します。

ボリュームアカウントを管理する

["](https://docs.netapp.com/ja-jp/hci19/docs/concept_cg_hci_accounts.html#volume-accounts)[ボリュームアカウント](https://docs.netapp.com/ja-jp/hci19/docs/concept_cg_hci_accounts.html#volume-accounts)["](https://docs.netapp.com/ja-jp/hci19/docs/concept_cg_hci_accounts.html#volume-accounts) NetApp Hybrid Cloud Control Volumes の表で管理します。これらのアカウントは、 アカウントを作成したストレージクラスタにのみ固有です。これらのタイプのアカウントでは、ネットワーク 上のボリュームにアクセス許可を設定できますが、設定したボリューム以外には影響しません。

ボリュームアカウントには、そのボリュームにアクセスするために必要な CHAP 認証が含まれています。

ボリュームアカウントを作成します

このボリュームに固有のアカウントを作成します。

手順

- 1. NetApp HCI または Element ストレージクラスタ管理者のクレデンシャルを指定して NetApp Hybrid Cloud Control にログインします。
- 2. ダッシュボードで、 \* ストレージ \* > \* ボリューム \* を選択します。
- 3. 「 \* アカウント \* 」タブを選択します。
- 4. 「 \* アカウントの作成 \* 」ボタンを選択します。
- 5. 新しいアカウントの名前を入力します。
- 6. CHAP Settings ( CHAP 設定)セクションで、次の情報を入力します。
	- CHAP ノードセッション認証用のイニシエータシークレット
	- Target Secret : CHAP ノードセッション認証

÷i.

いずれかのパスワードを自動生成する場合は、クレデンシャルのフィールドを空白のま まにします。

- 7. 「 \* アカウントの作成 \* 」を選択します。
- ボリュームアカウントを編集します

CHAP 情報を変更し、アカウントがアクティブであるかロックされているかを変更できます。

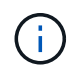

管理ノードに関連付けられているアカウントを削除またはロックすると、管理ノードにアクセ スできなくなります。

手順

- 1. NetApp HCI または Element ストレージクラスタ管理者のクレデンシャルを指定して NetApp Hybrid Cloud Control にログインします。
- 2. ダッシュボードで、 \* ストレージ \* > \* ボリューム \* を選択します。
- 3. 「 \* アカウント \* 」タブを選択します。
- 4. テーブルの \* アクション \* 列で、アカウントのメニューを展開し、 \* 編集 \* を選択します。

5. 必要に応じて変更します。

6. 「 \* はい \* 」を選択して変更を確定します。

ボリュームアカウントを削除します

不要になったアカウントを削除します。

ボリュームアカウントを削除する前に、そのアカウントに関連付けられているボリュームを削除およびパージ します。

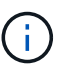

管理ノードに関連付けられているアカウントを削除またはロックすると、管理ノードにアクセ スできなくなります。

 $\left(\begin{smallmatrix} 1\\ 1\end{smallmatrix}\right)$ 

管理サービスに関連付けられた永続ボリュームは、インストールまたはアップグレード時に新 しいアカウントに割り当てられます。永続ボリュームを使用している場合は、ボリュームや関 連付けられているアカウントを変更または削除しないでください。これらのアカウントを削除 すると、管理ノードが使用できなくなる可能性があります。

手順

- 1. NetApp HCI または Element ストレージクラスタ管理者のクレデンシャルを指定して NetApp Hybrid Cloud Control にログインします。
- 2. ダッシュボードで、 \* ストレージ \* > \* ボリューム \* を選択します。
- 3. 「 \* アカウント \* 」タブを選択します。
- 4. テーブルの \* アクション \* 列で、アカウントのメニューを展開し、 \* 削除 \* を選択します。
- 5. [ はい ] を選択して、削除を確認します。

詳細については、こちらをご覧ください

- ["](https://docs.netapp.com/ja-jp/hci19/docs/concept_cg_hci_accounts.html)[アカウントの詳細を確認します](https://docs.netapp.com/ja-jp/hci19/docs/concept_cg_hci_accounts.html)["](https://docs.netapp.com/ja-jp/hci19/docs/concept_cg_hci_accounts.html)
- ["](http://docs.netapp.com/sfe-122/topic/com.netapp.doc.sfe-ug/GUID-E93D3BAF-5A60-414D-86AF-0C1F86D43F26.html)[ユーザアカウントを](http://docs.netapp.com/sfe-122/topic/com.netapp.doc.sfe-ug/GUID-E93D3BAF-5A60-414D-86AF-0C1F86D43F26.html)[操](http://docs.netapp.com/sfe-122/topic/com.netapp.doc.sfe-ug/GUID-E93D3BAF-5A60-414D-86AF-0C1F86D43F26.html)[作する](http://docs.netapp.com/sfe-122/topic/com.netapp.doc.sfe-ug/GUID-E93D3BAF-5A60-414D-86AF-0C1F86D43F26.html)["](http://docs.netapp.com/sfe-122/topic/com.netapp.doc.sfe-ug/GUID-E93D3BAF-5A60-414D-86AF-0C1F86D43F26.html)
- ["vCenter Server](https://docs.netapp.com/us-en/vcp/index.html) [向け](https://docs.netapp.com/us-en/vcp/index.html) [NetApp Element](https://docs.netapp.com/us-en/vcp/index.html) [プラグイン](https://docs.netapp.com/us-en/vcp/index.html)["](https://docs.netapp.com/us-en/vcp/index.html)
- ["NetApp HCI](https://www.netapp.com/hybrid-cloud/hci-documentation/) [のリソースページ](https://www.netapp.com/hybrid-cloud/hci-documentation/)["](https://www.netapp.com/hybrid-cloud/hci-documentation/)

# <span id="page-6-0"></span>**NetApp Hybrid Cloud Control** を使用してストレージクラスタ を追加および管理します

ストレージクラスタを管理ノードアセットインベントリに追加すると、 NetApp Hybrid Cloud Control ( HCC )を使用して管理できるようになります。システムセットアップ 時に最初に追加されるストレージクラスタは、です デフォルト ["](https://docs.netapp.com/ja-jp/hci19/docs/concept_hci_clusters.html#authoritative-storage-clusters)[信頼](https://docs.netapp.com/ja-jp/hci19/docs/concept_hci_clusters.html#authoritative-storage-clusters)[できるストレージ](https://docs.netapp.com/ja-jp/hci19/docs/concept_hci_clusters.html#authoritative-storage-clusters) [クラスタです](https://docs.netapp.com/ja-jp/hci19/docs/concept_hci_clusters.html#authoritative-storage-clusters)["](https://docs.netapp.com/ja-jp/hci19/docs/concept_hci_clusters.html#authoritative-storage-clusters)を使用してクラスタを追加することもできます。

ストレージクラスタを追加したあと、クラスタのパフォーマンスの監視、管理対象アセットのストレージクラ スタクレデンシャルの変更、または HCC を使用して管理する必要がなくなった場合に管理ノードのアセット インベントリからストレージクラスタを削除できます。

Element 12.2 以降では、を使用できます ["](https://docs.netapp.com/ja-jp/hci19/docs/concept_hci_storage_maintenance_mode.html)[メンテ](https://docs.netapp.com/ja-jp/hci19/docs/concept_hci_storage_maintenance_mode.html)[ナ](https://docs.netapp.com/ja-jp/hci19/docs/concept_hci_storage_maintenance_mode.html)[ンス](https://docs.netapp.com/ja-jp/hci19/docs/concept_hci_storage_maintenance_mode.html)[モ](https://docs.netapp.com/ja-jp/hci19/docs/concept_hci_storage_maintenance_mode.html)[ード](https://docs.netapp.com/ja-jp/hci19/docs/concept_hci_storage_maintenance_mode.html)["](https://docs.netapp.com/ja-jp/hci19/docs/concept_hci_storage_maintenance_mode.html) ストレージクラスタノードのメンテナンスモ ードを有効または無効にする機能オプション。

必要なもの

- \* クラスタ管理者のアクセス許可 \*: の管理者としてのアクセス許可があります ["](https://docs.netapp.com/ja-jp/hci19/docs/concept_hci_clusters.html#authoritative-storage-clusters)[信頼](https://docs.netapp.com/ja-jp/hci19/docs/concept_hci_clusters.html#authoritative-storage-clusters)[できるストレージク](https://docs.netapp.com/ja-jp/hci19/docs/concept_hci_clusters.html#authoritative-storage-clusters) [ラスタです](https://docs.netapp.com/ja-jp/hci19/docs/concept_hci_clusters.html#authoritative-storage-clusters)["](https://docs.netapp.com/ja-jp/hci19/docs/concept_hci_clusters.html#authoritative-storage-clusters)。信頼できるクラスタとは、システムのセットアップ時に管理ノードインベントリに最初に追 加されるクラスタです。
- \* Element ソフトウェア \* :ストレージクラスタで NetApp Element ソフトウェア 11.3 以降を実行してい る必要があります。
- \* 管理ノード \* :バージョン 11.3 以降を実行する管理ノードを導入しておきます。
- \* 管理サービス \* :管理サービスのバンドルをバージョン 2.17 以降に更新しました。

オプション( **Options** )

- [ストレージクラスタを追加]
- [ストレージクラスタのステータスを確認]
- [ストレージクラスタクレデンシャルを編集します]
- [ストレージクラスタを削除]
- [メンテナンスモードを有効または無効にします]

ストレージクラスタを追加

NetApp Hybrid Cloud Control を使用して、管理ノードアセットインベントリにストレージクラスタを追加で きます。これにより、 HCC UI を使用してクラスタを管理および監視できます。

手順

- 1. ストレージクラスタ管理者の正規のクレデンシャルを指定して NetApp Hybrid Cloud Control にログイン します。
- 2. ダッシュボードで右上のオプションメニューを選択し、 \* 構成 \* を選択します。
- 3. Storage Clusters \* ペインで、 \* Storage Cluster Details \* を選択します。
- 4. Add Storage Cluster (ストレージクラスタの追加) \* を選択します。
- 5. 次の情報を入力します。
	- ストレージクラスタ管理仮想 IP アドレス

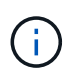

追加できるのは、管理ノードで現在管理されていないリモートストレージクラスタだけ です。

- ストレージクラスタのユーザ名とパスワード
- 6. 「 \* 追加」を選択します。

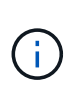

ストレージクラスタを追加したあとにクラスタのインベントリが更新されて新しい追加が 表示されるまでに最大 2 分かかることがあります。変更を反映するには、ブラウザでペー ジの更新が必要になる場合があります。

7. Element ESDS クラスタを追加する場合は、 SSH 秘密鍵と SSH ユーザアカウントを入力またはアップロ ードします。

### ストレージクラスタのステータスを確認

NetApp Hybrid Cloud Control の UI を使用して、ストレージクラスタアセットの接続ステータスを監視できま す。

手順

- 1. ストレージクラスタ管理者の正規のクレデンシャルを指定して NetApp Hybrid Cloud Control にログイン します。
- 2. ダッシュボードで右上のオプションメニューを選択し、 \* 構成 \* を選択します。
- 3. インベントリでのストレージクラスタのステータスを確認します。
- 4. Storage Clusters \* ペインで、詳細を表示する \* Storage Cluster Details \* を選択します。

### ストレージクラスタクレデンシャルを編集します

NetApp Hybrid Cloud Control の UI を使用して、ストレージクラスタ管理者のユーザ名とパスワードを編集で きます。

手順

- 1. ストレージクラスタ管理者の正規のクレデンシャルを指定して NetApp Hybrid Cloud Control にログイン します。
- 2. ダッシュボードで右上のオプションメニューを選択し、 \* 構成 \* を選択します。
- 3. Storage Clusters \* ペインで、 \* Storage Cluster Details \* を選択します。
- 4. クラスタの \* Actions \* メニューを選択し、 \* Edit Cluster Credentials \* を選択します。
- 5. ストレージクラスタのユーザ名とパスワードを更新します。
- 6. [ 保存( Save ) ] を選択します。

ストレージクラスタを削除

NetApp Hybrid Cloud Control からストレージクラスタを削除すると、管理ノードインベントリからクラスタ が削除されます。ストレージクラスタを削除すると、そのクラスタは HCC で管理できなくなり、クラスタの 管理 IP アドレスに直接移動する場合にのみアクセスできます。

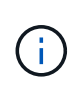

信頼できるクラスタをインベントリから削除することはできません。権限のあるクラスタを確 認するには、 \* User Management > Users \* に移動します。権限のあるクラスタが「 \* users \* 」という見出しの横に表示されています。

手順

- 1. ストレージクラスタ管理者の正規のクレデンシャルを指定して NetApp Hybrid Cloud Control にログイン します。
- 2. ダッシュボードで右上のオプションメニューを選択し、 \* 構成 \* を選択します。
- 3. Storage Clusters \* ペインで、 \* Storage Cluster Details \* を選択します。
- 4. クラスタの \* Actions \* メニューを選択し、 \* Remove Storage Cluster \* を選択します。

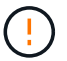

[ はい ] をクリックすると、クラスタがインストールから削除されます。

5. 「 \* はい \* 」を選択します。

メンテナンスモードを有効または無効にします

これ ["](https://docs.netapp.com/ja-jp/hci19/docs/concept_hci_storage_maintenance_mode.html)[メンテ](https://docs.netapp.com/ja-jp/hci19/docs/concept_hci_storage_maintenance_mode.html)[ナ](https://docs.netapp.com/ja-jp/hci19/docs/concept_hci_storage_maintenance_mode.html)[ンス](https://docs.netapp.com/ja-jp/hci19/docs/concept_hci_storage_maintenance_mode.html)[モ](https://docs.netapp.com/ja-jp/hci19/docs/concept_hci_storage_maintenance_mode.html)[ード](https://docs.netapp.com/ja-jp/hci19/docs/concept_hci_storage_maintenance_mode.html)["](https://docs.netapp.com/ja-jp/hci19/docs/concept_hci_storage_maintenance_mode.html) 機能オプションを使用すると、にアクセスできます [--](#page-9-0) [有効にします](#page-9-0) および [-](#page-10-0) [無](#page-10-0)[効](#page-10-0) [にします](#page-10-0) ストレージクラスタノードの保守モード。

必要なもの

- \* Element ソフトウェア \* :ストレージクラスタで NetApp Element ソフトウェア 12.2 以降を実行してい る必要があります。
- \* 管理ノード \* :バージョン 12.2 以降を実行する管理ノードを導入しておきます。
- \* 管理サービス \* :管理サービスのバンドルをバージョン 2.19 以降に更新しました。
- 管理者レベルでログインするためのアクセス権があります。

<span id="page-9-0"></span>メンテナンスモードを有効にします

次の手順を使用して、ストレージクラスタノードのメンテナンスモードを有効にすることができます。

 $(i)$ 

保守モードにできるノードは一度に 1 つだけです。

#### 手順

1. Webブラウザで管理ノードのIPアドレスを開きます。例:

https://<ManagementNodeIP>

2. NetApp HCI ストレージクラスタ管理者のクレデンシャルを指定して NetApp Hybrid Cloud Control にログ インします。

 $\binom{1}{1}$ メンテナンスモード機能のオプションは、読み取り専用レベルでは無効になります。

- 3. 左側のナビゲーション青いボックスで、 NetApp HCI のインストールを選択します。
- 4. 左側のナビゲーションペインで、 \* ノード \* を選択します。
- 5. ストレージインベントリ情報を表示するには、「 \* ストレージ \* 」を選択します。
- 6. ストレージノードでメンテナンスモードを有効にします。

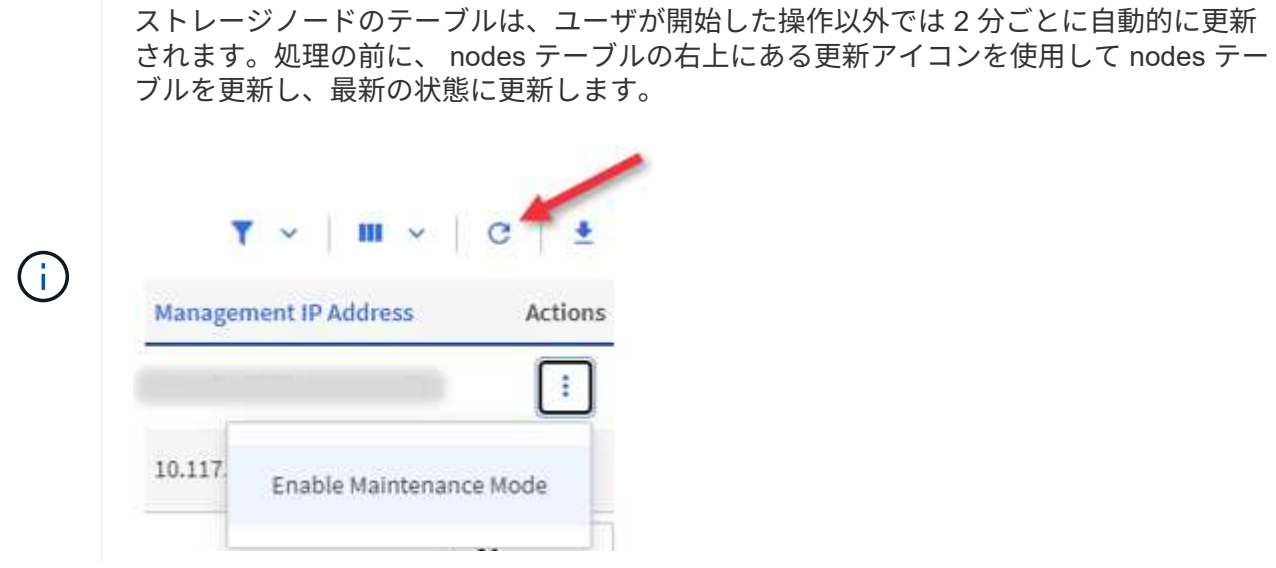

a. [ \* アクション \* ] で、 [ \* メンテナンスモードを有効にする \* ] を選択します。

メンテナンスモード \* を有効にしている間は、選択したノードおよび同じクラスタ上の他のすべての ノードでメンテナンスモードの操作を実行することはできません。

メンテナンスモードを有効にする \* が完了すると、 \* Node Status \* 列にレンチアイコンと、メンテナンス モードになっているノードの「 \* Maintenance Mode \* 」というテキストが表示されます。

<span id="page-10-0"></span>メンテナンスモードを無効にします

ノードがメンテナンスモードになると、このノードで \* メンテナンスモードを無効にする \* アクションを使用 できるようになります。メンテナンス中のノードでメンテナンスモードが無効になるまで、他のノードに対す る処理は実行できません。

手順

1. 保守モードのノードの場合は、 \* アクション \* で \* メンテナンスモードを無効にする \* を選択します。

メンテナンスモード \* を無効にしている間は、選択したノードおよび同じクラスタ上の他のすべてのノー ドでメンテナンスモードの操作を実行することはできません。

メンテナンスモードを無効にする \* 完了後、 \* Node Status \* 列に \* Active \* と表示されます。

ノードが保守モードのときは新しいデータは受け入れられません。そのため、メンテナン スモードを終了する前にノードのデータをバックアップしておく必要があるため、メンテ  $(i)$ ナンスモードを無効にするまでに時間がかかることがあります。保守モードでの作業時間 が長くなるほど、保守モードを無効にするためにかかる時間が長くなります。

トラブルシューティングを行う

メンテナンスモードを有効または無効にしているときにエラーが発生した場合は、 nodes テーブルの上部に バナーエラーが表示されます。エラーの詳細については、バナーに表示される「 \* 詳細を表示 \* 」リンクを選 択して、 API が返す内容を確認できます。

詳細については、こちらをご覧ください

- ["](https://docs.netapp.com/ja-jp/hci19/docs/task_mnode_manage_storage_cluster_assets.html)[ストレージクラスタアセットを作成および管理する](https://docs.netapp.com/ja-jp/hci19/docs/task_mnode_manage_storage_cluster_assets.html)["](https://docs.netapp.com/ja-jp/hci19/docs/task_mnode_manage_storage_cluster_assets.html)
- ["NetApp HCI](https://www.netapp.com/hybrid-cloud/hci-documentation/) [のリソースページ](https://www.netapp.com/hybrid-cloud/hci-documentation/)["](https://www.netapp.com/hybrid-cloud/hci-documentation/)

# <span id="page-11-0"></span>**NetApp Hybrid Cloud Control** を使用してボリュームを作成お よび管理する

ボリュームを作成して、指定したアカウントに関連付けることができます。アカウント にボリュームを関連付けると、アカウントは iSCSI イニシエータおよび CHAP クレデン シャルを使用してボリュームにアクセスできるようになります。

作成中に、ボリュームの QoS 設定を指定できます。

NetApp Hybrid Cloud Control では、次の方法でボリュームを管理できます。

- [ボリュームを作成します]
- [ボリュームに](#page-12-0) [QoS](#page-12-0) [ポリシーを](#page-12-0)[適](#page-12-0)[用します](#page-12-0)
- [ボリュームを編集します]
- [ボリュームをクローニングする]
- [ボリュームアクセスグループにボリュームを追加します]
- [ボリュームを削除します]
- [削除したボリュームをリストアします]
- [削除したボリュームをパージします]

ボリュームを作成します

NetApp Hybrid Cloud Control を使用してストレージボリュームを作成できます。

- 1. NetApp HCI または Element ストレージクラスタ管理者のクレデンシャルを指定して NetApp Hybrid Cloud Control にログインします。
- 2. ダッシュボードの左側のナビゲーションメニューで、ストレージクラスタの名前を展開します。
- 3. [\* Volumes (ボリューム) **>** Overview (概要) \*] タブを選択します。

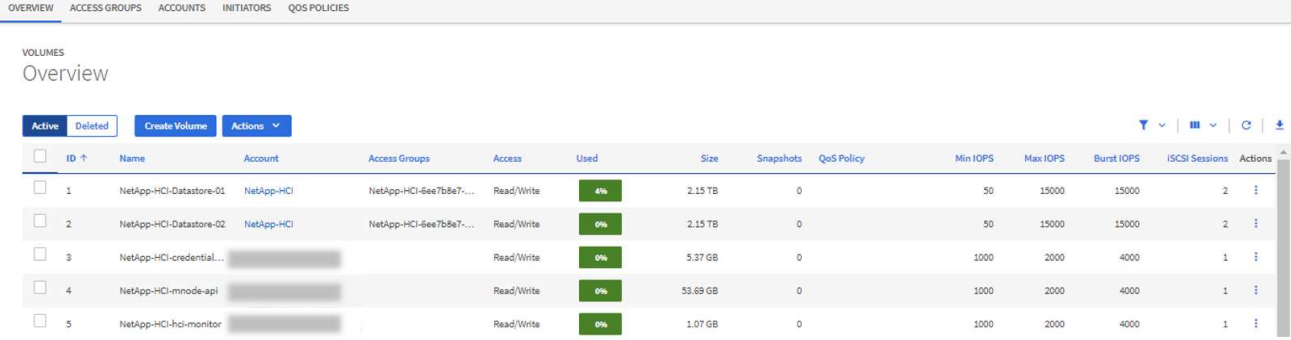

- 4. [Create Volume] を選択します。
- 5. 新しいボリュームの名前を入力します。
- 6. ボリュームの合計サイズを入力します。

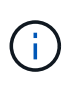

デフォルトで選択されているボリュームサイズの単位は GB です。ボリュームは、 GB ま たは GiB 単位のサイズを使用して作成できます。 1GB = 1 000 000 000 バイト 1GiB = 1 073 741 824 バイト

- 7. ボリュームのブロックサイズを選択します。
- 8. 「 \* Account \* 」リストから、ボリュームへのアクセスを許可するアカウントを選択します。

アカウントが存在しない場合は、「 \* 新規アカウントの作成 \* 」をクリックし、新しいアカウント名を入 力して、「 \* アカウントの作成 \* 」をクリックします。アカウントが作成され、「 \* Account \* 」リスト に新しいボリュームが関連付けられます。

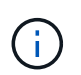

アカウント数が 50 個を超える場合、リストは表示されません。名前の先頭部分を入力する と、オートコンプリート機能によって、選択可能な値が表示されます。

- 9. ボリュームの QoS を設定するには、次のいずれかを実行します。
	- QoS 設定 \* で、 IOPS の最小値、最大値、バースト値をカスタマイズするか、デフォルトの QoS 値 を使用します。
	- 「サービス品質ポリシーの割り当て」の切り替えを有効にし、表示されたリストから既存の QoS ポリ シーを選択して、既存の QoS ポリシーを選択します。
	- 新しい QoS ポリシーを作成して割り当てます。そのためには、「サービス品質ポリシーの割り当て」 切り替えを有効にし、「 \* 新しい QoS ポリシーの作成」をクリックします。表示されたウィンドウ で、 QoS ポリシーの名前を入力し、 QoS 値を入力します。完了したら、 \* Create Quality of Service Policy \* (サービス品質ポリシーの作成)をクリックします。

最大 IOPS またはバースト IOPS の値が 20 、 000 IOPS を超える場合、単一のボリュームでこのレベル の IOPS を実現するには、キュー深度を深くするか、複数のセッションが必要になる場合があります。

10. [ ボリュームの作成 ] をクリックします。

<span id="page-12-0"></span>ボリュームに **QoS** ポリシーを適用します

NetApp Hybrid Cloud Control を使用して、既存のストレージボリュームに QoS ポリシーを適用できます。ボ リュームに対してカスタムの QoS 値を設定する必要がある場合は、を使用します [ボリュームを編集します

]。新しい QoS ポリシーを作成する手順については、を参照してください ["](#page-23-0)[ボリュームの](#page-23-0) [QoS](#page-23-0) [ポリシーの作](#page-23-0) [成と管理](#page-23-0)["](#page-23-0)。

手順

- 1. NetApp HCI または Element ストレージクラスタ管理者のクレデンシャルを指定して NetApp Hybrid Cloud Control にログインします。
- 2. ダッシュボードの左側のナビゲーションメニューで、ストレージクラスタの名前を展開します。
- 3. 「 \* Volumes \* > \* Overview \* 」を選択します。
- 4. QoS ポリシーに関連付けるボリュームを 1 つ以上選択します。
- 5. ボリュームテーブルの上部にある \* Actions \* ドロップダウンリストをクリックし、 \* Apply QoS Policy \* を選択します。
- 6. 表示されたウィンドウで、リストから QoS ポリシーを選択し、 \* QoS ポリシーの適用 \* をクリックしま す。

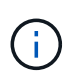

ボリュームで QoS ポリシーを使用している場合は、カスタム QoS を設定して、ボリュー ムとの QoS ポリシーの所属を削除できます。カスタムの QoS 値は、ボリュームの QoS 設 定の QoS ポリシー値よりも優先されます。

ボリュームを編集します

NetApp Hybrid Cloud Control を使用して、 QoS 値、ボリュームのサイズ、バイト値の計算単位などのボリュ ーム属性を編集できます。レプリケーションで使用するため、またはボリュームへのアクセスを制限するため に、アカウントアクセスを変更することもできます。

このタスクについて

次の状況下でクラスタに十分なスペースがある場合は、ボリュームのサイズを変更できます。

- 正常な動作状態。
- ボリュームのエラーまたは障害が報告されている。
- ボリュームをクローニングしています。
- ボリュームの再同期中。

手順

- 1. NetApp HCI または Element ストレージクラスタ管理者のクレデンシャルを指定して NetApp Hybrid Cloud Control にログインします。
- 2. ダッシュボードの左側のナビゲーションメニューで、ストレージクラスタの名前を展開します。
- 3. 「 \* Volumes \* > \* Overview \* 」を選択します。
- 4. Volumes (ボリューム) テーブルの \* Actions (アクション) \* 列で、ボリュームのメニューを展開し、 \* Edit (編集) \* を選択します。
- 5. 必要に応じて変更を加えます。

a. ボリュームの合計サイズを変更します。

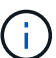

 $(i)$ 

ボリュームのサイズは、増やすことはできますが、減らすことはできません。1 回の処 理でサイズ変更できるのは、 1 つのボリュームのみです。ガベージコレクションやソフ トウェアのアップグレードを実行しても、サイズ変更処理は中断されません。

レプリケーション用にボリュームサイズを調整する場合は、最初にレプリケーションタ ーゲットとして割り当てられているボリュームのサイズを拡張します。次に、ソースボ リュームのサイズを変更します。ターゲットボリュームのサイズは、ソースボリューム と同じかそれ以上のサイズにすることはできますが、ソースボリュームより小さくする ことはできません。

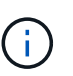

デフォルトで選択されているボリュームサイズの単位は GB です。ボリュームは、 GB または GiB 単位のサイズを使用して作成できます。 1GB = 1 000 000 000 バイト 1GiB = 1 073 741 824 バイト

- b. 別のアカウントアクセスレベルを選択します。
	- 読み取り専用です
	- 読み取り / 書き込み
	- ロック済み
	- レプリケーションターゲット
- c. ボリュームへのアクセスを許可するアカウントを選択します。

名前の先頭部分を入力すると、オートコンプリート機能によって、候補が表示されます。

アカウントが存在しない場合は、「 \* 新規アカウントの作成 \* 」をクリックし、新しいアカウント名 を入力して、「 \* 作成 \* 」をクリックします。アカウントが作成され、既存のボリュームに関連付け られます。

- d. 次のいずれかを実行して QoS を変更します。
	- i. 既存のポリシーを選択してください。
	- ii. Custom Settings で、 IOPS の最小値、最大値、バースト値を設定するか、またはデフォルト値を 使用します。

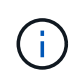

ボリュームで QoS ポリシーを使用している場合は、カスタム QoS を設定して、ボ リュームとの QoS ポリシーの所属を削除できます。カスタム QoS は、ボリューム の QoS 設定の QoS ポリシー値を上書きします。

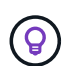

IOPS の値は、 10 または 100 単位で増減する必要があります。入力値には有効な整数を指 定する必要があります。ボリュームのバースト値はできるだけ高くします。バースト値を 非常に高く設定することで、たまに発生する大規模ブロックのシーケンシャルワークロー ドを迅速に処理できる一方で、平常時の IOPS は引き続き抑制することができます。

6. [ 保存( Save ) ] を選択します。

ボリュームをクローニングする

単一のストレージボリュームのクローンを作成したり、ボリュームのグループをクローニングしてデータのポ

イントインタイムコピーを作成したりできます。ボリュームをクローニングすると、ボリュームの Snapshot が作成され、次にその Snapshot が参照しているデータのコピーが作成されます。

作業を開始する前に

- クラスタが少なくとも 1 つ追加されて実行されている必要があります。
- 少なくとも 1 つのボリュームが作成されている必要があります。
- ユーザアカウントが作成されている必要があります。
- ボリュームのサイズと同じかそれ以上のプロビジョニングされていない利用可能なスペースが必要です。

このタスクについて

クラスタでは、ボリュームあたり一度に実行できるクローン要求は最大 2 つ、アクティブなボリュームのク ローン処理は最大 8 件までサポートされます。これらの制限を超える要求はキューに登録され、あとで処理 されます。

ボリュームクローニングは非同期のプロセスであり、クローニングするボリュームのサイズおよび現在のクラ スタの負荷によって所要時間が異なります。

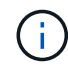

クローンボリュームには、ソースボリュームのボリュームアクセスグループメンバーシップは 継承されません。

手順

- 1. NetApp HCI または Element ストレージクラスタ管理者のクレデンシャルを指定して NetApp Hybrid Cloud Control にログインします。
- 2. ダッシュボードの左側のナビゲーションメニューで、ストレージクラスタの名前を展開します。
- 3. [\* Volumes (ボリューム) **>** Overview (概要) \*] タブを選択します。
- 4. クローニングする各ボリュームを選択します。
- 5. ボリュームテーブルの上部にある \* Actions \* (アクション)ドロップダウンリストをクリックし、 \* Clone \* (クローン \* )を選択します。
- 6. 表示されたウィンドウで、次の手順を実行します。
	- a. ボリューム名のプレフィックスを入力します(これはオプションです)。
	- b. **Access** リストからアクセスタイプを選択します。
	- c. 新しいボリュームクローンに関連付けるアカウントを選択します(デフォルトでは、 \* Copy from Volume \* が選択され、元のボリュームと同じアカウントが使用されます)。
	- d. アカウントが存在しない場合は、「 \* 新規アカウントの作成 \* 」をクリックし、新しいアカウント名 を入力して、「 \* アカウントの作成 \* 」をクリックします。アカウントが作成され、ボリュームに関 連付けられます。

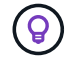

わかりやすい名前のベストプラクティスを使用してください。これは、環境で複数のク ラスタや vCenter Server を使用している場合に特に重要です。

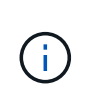

クローンのボリュームサイズを拡張すると、末尾に空きスペースが追加された新しいボリ ュームが作成されます。ボリュームの使用方法によっては、新しい空きスペースを使用す るために、空きスペースでパーティションの拡張または新しいパーティションの作成が必 要になる場合があります。

a. [\* Clone Volumes] をクリックします。

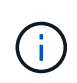

クローニング処理が完了するまでの時間は、ボリュームサイズおよび現在のクラスタの 負荷によって異なります。クローンボリュームがボリュームリストに表示されない場合 は、ページを更新してください。

### ボリュームアクセスグループにボリュームを追加します

ボリュームアクセスグループには、単一のボリュームまたはボリュームのグループを追加できます。

手順

- 1. NetApp HCI または Element ストレージクラスタ管理者のクレデンシャルを指定して NetApp Hybrid Cloud Control にログインします。
- 2. ダッシュボードの左側のナビゲーションメニューで、ストレージクラスタの名前を展開します。
- 3. 「 \* Volumes \* > \* Overview \* 」を選択します。
- 4. ボリュームアクセスグループに関連付けるボリュームを 1 つ以上選択します。
- 5. ボリュームテーブルの上部にある \* Actions \* ドロップダウンリストをクリックし、 \* Add to Access Group \* を選択します。
- 6. 表示されたウィンドウで、 \* ボリュームアクセスグループ \* リストからボリュームアクセスグループを選 択します。
- 7. [ ボリュームの追加 ] をクリックします。

ボリュームを削除します

Element ストレージクラスタから 1 つ以上のボリュームを削除できます。

このタスクについて

削除されたボリュームはすぐにパージされるわけではなく、約 8 時間使用可能な状態のままになります。8 時 間が経過すると消去され、利用できなくなります。この間にリストアしたボリュームはオンラインに戻り、 iSCSI 接続が再度確立されます。

Snapshot の作成に使用されたボリュームを削除すると、関連付けられている Snapshot は非アクティブにな ります。削除したソースボリュームがパージされると、関連する非アクティブな Snapshot もシステムから削 除されます。

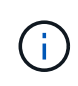

管理サービスに関連付けられた永続ボリュームが作成され、インストールまたはアップグレー ド時に新しいアカウントに割り当てられます。永続ボリュームを使用している場合は、ボリュ ームや関連付けられているアカウントを変更または削除しないでください。これらのボリュー ムを削除すると、管理ノードが使用できなくなる可能性があります。

- 1. NetApp HCI または Element ストレージクラスタ管理者のクレデンシャルを指定して NetApp Hybrid Cloud Control にログインします。
- 2. ダッシュボードの左側のナビゲーションメニューで、ストレージクラスタの名前を展開します。
- 3. 「 \* Volumes \* > \* Overview \* 」を選択します。
- 4. 削除するボリュームを 1 つ以上選択します。
- 5. ボリュームテーブルの上部にある \* Actions \* (アクション)ドロップダウンリストをクリックし、 \* Delete \* (削除)を選択します。
- 6. 表示されたウィンドウで、 \* はい \* をクリックして操作を確認します。

削除したボリュームをリストアします

削除したストレージボリュームは、削除後 8 時間以内にリストア可能です。

削除されたボリュームはすぐにパージされるわけではなく、約 8 時間使用可能な状態のままになります。8 時 間が経過すると消去され、利用できなくなります。この間にリストアしたボリュームはオンラインに戻り、 iSCSI 接続が再度確立されます。

手順

- 1. NetApp HCI または Element ストレージクラスタ管理者のクレデンシャルを指定して NetApp Hybrid Cloud Control にログインします。
- 2. ダッシュボードの左側のナビゲーションメニューで、ストレージクラスタの名前を展開します。
- 3. 「 \* Volumes \* > \* Overview \* 」を選択します。
- 4. 「削除済み」を選択します。
- 5. Volumes (ボリューム)テーブルの \* Actions (アクション) \* 列で、ボリュームのメニューを展開し、 \* Restore (リストア) \* を選択します。
- 6. [ はい ] を選択してプロセスを確認します。

削除したボリュームをパージします

削除したストレージボリュームは、約 8 時間は引き続き使用できます。8 時間が経過すると自動的にパージさ れ、使用できなくなります。8 時間待つ必要がない場合は、を削除します

- 1. NetApp HCI または Element ストレージクラスタ管理者のクレデンシャルを指定して NetApp Hybrid Cloud Control にログインします。
- 2. ダッシュボードの左側のナビゲーションメニューで、ストレージクラスタの名前を展開します。
- 3. 「 \* Volumes \* > \* Overview \* 」を選択します。
- 4. 「削除済み」を選択します。
- 5. パージするボリュームを 1 つ以上選択します。
- 6. 次のいずれかを実行します。
	- 複数のボリュームを選択した場合は、テーブルの上部にある \* Purge \* クイック・フィルタをクリック します。
- 1 つのボリュームを選択した場合は、 Volumes (ボリューム)テーブルの \* Actions (アクション) \* 列で、ボリュームのメニューを展開し、 \* Purge \* を選択します。
- 7. Volumes (ボリューム) テーブルの \* Actions (アクション) \* 列で、ボリュームのメニューを展開し、 \* Purge \* を選択します。
- 8. [ はい ] を選択してプロセスを確認します。

詳細については、こちらをご覧ください

- ["](https://docs.netapp.com/ja-jp/hci19/docs/concept_hci_volumes.html)[ボリュームについて](https://docs.netapp.com/ja-jp/hci19/docs/concept_hci_volumes.html)[学習](https://docs.netapp.com/ja-jp/hci19/docs/concept_hci_volumes.html)[する](https://docs.netapp.com/ja-jp/hci19/docs/concept_hci_volumes.html)["](https://docs.netapp.com/ja-jp/hci19/docs/concept_hci_volumes.html)
- ["SolidFire](https://docs.netapp.com/us-en/element-software/index.html) [および](https://docs.netapp.com/us-en/element-software/index.html) [Element](https://docs.netapp.com/us-en/element-software/index.html) [ソフトウェアのド](https://docs.netapp.com/us-en/element-software/index.html)[キ](https://docs.netapp.com/us-en/element-software/index.html)[ュメント](https://docs.netapp.com/us-en/element-software/index.html)["](https://docs.netapp.com/us-en/element-software/index.html)
- ["vCenter Server](https://docs.netapp.com/us-en/vcp/index.html) [向け](https://docs.netapp.com/us-en/vcp/index.html) [NetApp Element](https://docs.netapp.com/us-en/vcp/index.html) [プラグイン](https://docs.netapp.com/us-en/vcp/index.html)["](https://docs.netapp.com/us-en/vcp/index.html)
- ["NetApp HCI](https://www.netapp.com/hybrid-cloud/hci-documentation/) [のリソースページ](https://www.netapp.com/hybrid-cloud/hci-documentation/)["](https://www.netapp.com/hybrid-cloud/hci-documentation/)

# <span id="page-18-0"></span>ボリュームアクセスグループを作成および管理します

NetApp Hybrid Cloud Control を使用して、新しいボリュームアクセスグループを作成し たり、名前、関連付けられているイニシエータ、またはアクセスグループの関連付けら れているボリュームを変更したり、既存のボリュームアクセスグループを削除したりで きます。

#### 必要なもの

- この NetApp HCI システムの管理者クレデンシャルが必要です。
- 管理サービスをバージョン 2.15.28 以上にアップグレードしておきます。NetApp Hybrid Cloud Control の ストレージ管理は、それよりも前のバージョンのサービスバンドルでは利用できません。
- ボリュームアクセスグループの論理的な命名規則があることを確認します。

ボリュームアクセスグループを追加

NetApp Hybrid Cloud Control を使用して、ストレージクラスタにボリュームアクセスグループを追加できま す。

手順

- 1. NetApp HCI または Element ストレージクラスタ管理者のクレデンシャルを指定して NetApp Hybrid Cloud Control にログインします。
- 2. ダッシュボードの左側のナビゲーションメニューで、ストレージクラスタの名前を展開します。
- 3. [\* Volumes (ボリューム) ] を選択します
- 4. [\* アクセスグループ \*] タブを選択します。
- 5. [ アクセスグループの作成 \*] ボタンを選択します。
- 6. 表示されたダイアログで、新しいボリュームアクセスグループの名前を入力します。
- 7. (オプション)「 \* Initiators \* 」セクションで、新しいボリュームアクセスグループに関連付けるイニシ エータを 1 つ以上選択します。

イニシエータをボリュームアクセスグループに関連付けると、そのイニシエータはグループ内の各ボリュ

ームに認証なしでアクセスできます。

- 8. (オプション) \* Volumes \* セクションで、このボリュームアクセスグループに含めるボリュームを 1 つ 以上選択します。
- 9. [ アクセスグループの作成 \*] を選択します。

ボリュームアクセスグループを編集します

NetApp Hybrid Cloud Control を使用して、既存のボリュームアクセスグループのプロパティを編集できま す。アクセスグループの名前、関連付けられているイニシエータ、または関連付けられているボリュームを変 更できます。

手順

- 1. NetApp HCI または Element ストレージクラスタ管理者のクレデンシャルを指定して NetApp Hybrid Cloud Control にログインします。
- 2. ダッシュボードの左側のナビゲーションメニューで、ストレージクラスタの名前を展開します。
- 3. [\* Volumes (ボリューム) ] を選択します
- 4. [\* アクセスグループ \*] タブを選択します。
- 5. アクセスグループテーブルの \*Actions \* 列で、編集する必要があるアクセスグループのオプションメニュ ーを展開します。
- 6. オプションメニューで、 \* 編集 \* を選択します。
- 7. 名前、関連付けられているイニシエータ、または関連付けられているボリュームに必要な変更を加えま す。
- 8. [ 保存( Save ) ] を選択して変更を確認します。
- 9. **Access Groups** テーブルで、アクセスグループに変更が反映されていることを確認します。

ボリュームアクセスグループを削除する

NetApp Hybrid Cloud Control を使用してボリュームアクセスグループを削除し、同時にこのアクセスグルー プに関連付けられているイニシエータをシステムから削除することができます。

- 1. NetApp HCI または Element ストレージクラスタ管理者のクレデンシャルを指定して NetApp Hybrid Cloud Control にログインします。
- 2. ダッシュボードの左側のナビゲーションメニューで、ストレージクラスタの名前を展開します。
- 3. [\* Volumes (ボリューム) ] を選択します
- 4. [\* アクセスグループ \*] タブを選択します。
- 5. アクセスグループテーブルの \*Actions \* 列で、削除するアクセスグループのオプションメニューを展開し ます。
- 6. オプションメニューで、 \* 削除 \* を選択します。
- 7. アクセスグループに関連付けられているイニシエータを削除しない場合は、「 \* このアクセスグループ内 のイニシエータを削除する \* 」チェックボックスの選択を解除します。
- 8. [ はい ] を選択して、削除操作を確認します。

詳細については、こちらをご覧ください

- ["](https://docs.netapp.com/ja-jp/hci19/docs/concept_hci_volume_access_groups.html)[ボリュームアクセスグループについて](https://docs.netapp.com/ja-jp/hci19/docs/concept_hci_volume_access_groups.html)[学習](https://docs.netapp.com/ja-jp/hci19/docs/concept_hci_volume_access_groups.html)[する](https://docs.netapp.com/ja-jp/hci19/docs/concept_hci_volume_access_groups.html)["](https://docs.netapp.com/ja-jp/hci19/docs/concept_hci_volume_access_groups.html)
- ["](#page-20-0)[ボリュームアクセスグループにイニシエータを追加します](#page-20-0)["](#page-20-0)
- ["vCenter Server](https://docs.netapp.com/us-en/vcp/index.html) [向け](https://docs.netapp.com/us-en/vcp/index.html) [NetApp Element](https://docs.netapp.com/us-en/vcp/index.html) [プラグイン](https://docs.netapp.com/us-en/vcp/index.html)["](https://docs.netapp.com/us-en/vcp/index.html)
- ["NetApp HCI](https://www.netapp.com/hybrid-cloud/hci-documentation/) [のリソースページ](https://www.netapp.com/hybrid-cloud/hci-documentation/)["](https://www.netapp.com/hybrid-cloud/hci-documentation/)

## <span id="page-20-0"></span>イニシエータを作成および管理する

を使用できます ["](https://docs.netapp.com/ja-jp/hci19/docs/concept_hci_initiators.html)[イニシエータ](https://docs.netapp.com/ja-jp/hci19/docs/concept_hci_initiators.html)["](https://docs.netapp.com/ja-jp/hci19/docs/concept_hci_initiators.html) ボリュームへのアカウントベースのアクセスではなく、 CHAP ベースのアクセスの場合。イニシエータを作成および削除したり、管理やボリュ ームアクセスを簡単にするためにわかりやすいエイリアスを指定したりできます。ボリ ュームアクセスグループに追加されたイニシエータは、グループ内のすべてのボリュー ムにアクセスできるようになります。

必要なもの

- クラスタ管理者のクレデンシャルが必要です。
- 管理サービスをバージョン 2.17 以上にアップグレードしておきます。NetApp Hybrid Cloud Control のイ ニシエータ管理は、それよりも前のバージョンのサービスバンドルでは使用できません。

オプション( **Options** )

- [イニシエータを作成します]
- [ボリュームアクセスグループにイニシエータを追加します]
- [イニシエータエイリアスを変更します]
- [イニシエータを削除する]

イニシエータを作成します

iSCSI イニシエータまたは Fibre Channel イニシエータを作成し、オプションでエイリアスを割り当てること ができます。

このタスクについて

イニシエータ IQN の有効な形式は、「 iqn.yyyy-mm 」です。 y と m は数字で、続けて任意の文字列を指定し ます。使用できる文字は、数字、小文字のアルファベット、ピリオド(`)、コロン(`)、またはダッシュ (「 - 」)だけです。形式の例を次に示します。

iqn.2010-01.com.solidfire:c2r9.fc0.2100000e1e09bb8b

Fibre Channel イニシエータ WWPN の有効な形式は、「 :AA:BB:CC:dd:11:22:33:44' または「 AabBCCdd11223344 」です。形式の例を次に示します。

5f:47:ac:c0:5c:74:d4:02

手順

- 1. Element ストレージクラスタ管理者のクレデンシャルを指定して NetApp Hybrid Cloud Control にログイ ンします。
- 2. ダッシュボードの左側のナビゲーションメニューで、ストレージクラスタの名前を展開します。
- 3. [\* Volumes (ボリューム) ] を選択します
- 4. イニシエータ \* タブを選択します。
- 5. イニシエータの作成 \* ボタンを選択します。

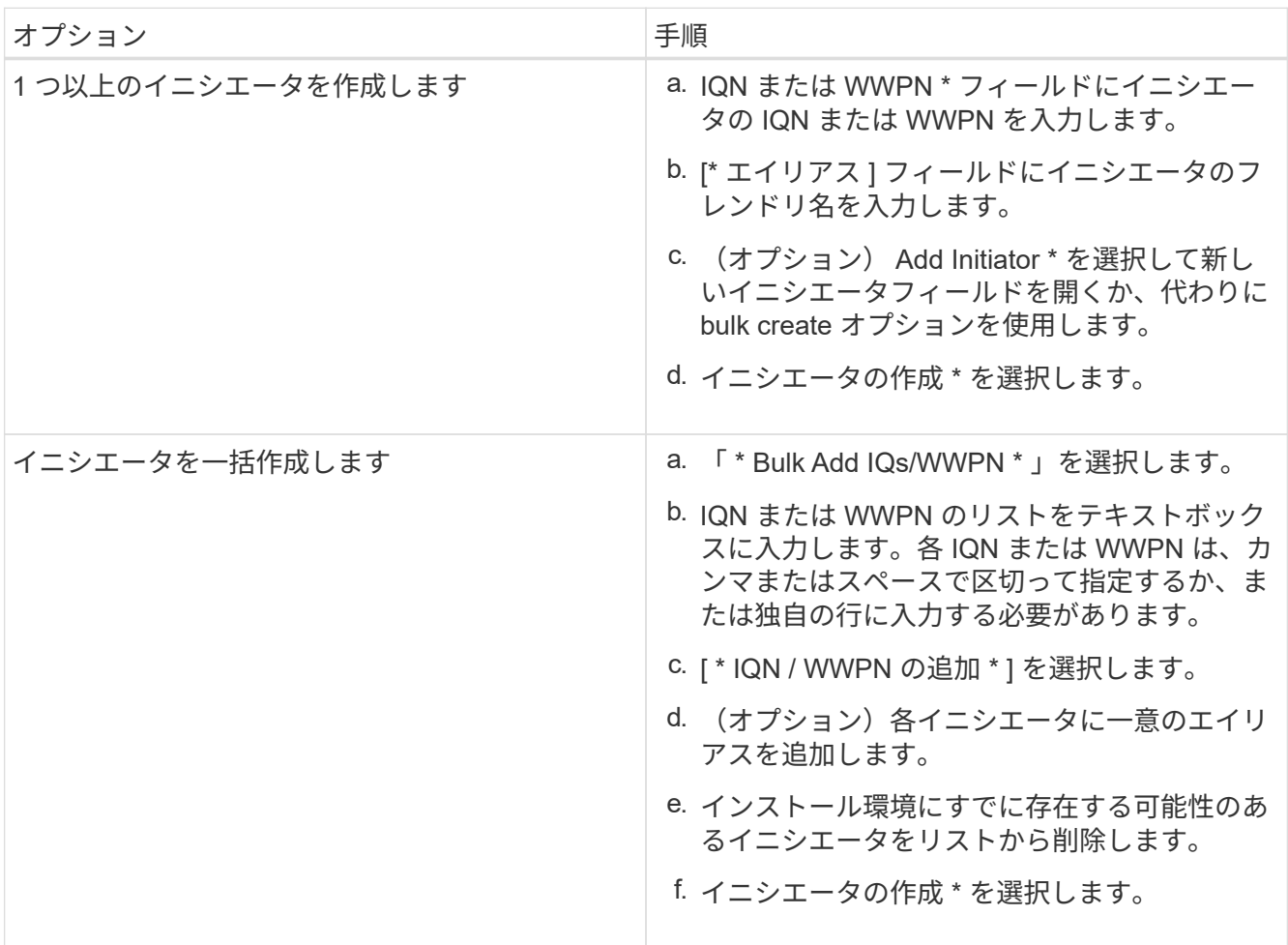

ボリュームアクセスグループにイニシエータを追加します

ボリュームアクセスグループにイニシエータを追加できます。イニシエータをボリュームアクセスグループに 追加すると、そのイニシエータはそのボリュームアクセスグループ内のすべてのボリュームにアクセスできる ようになります。

- 1. Element ストレージクラスタ管理者のクレデンシャルを指定して NetApp Hybrid Cloud Control にログイ ンします。
- 2. ダッシュボードの左側のナビゲーションメニューで、ストレージクラスタの名前を展開します。
- 3. [\* Volumes (ボリューム) ] を選択します
- 4. イニシエータ \* タブを選択します。
- 5. 追加するイニシエータを 1 つ以上選択します。
- 6. 「 \* アクション ] > 「 アクセスグループに追加 \* ] を選択します。
- 7. アクセスグループを選択します。
- 8. [ イニシエータの追加 ] を選択して変更を確認します。

#### イニシエータエイリアスを変更します

既存のイニシエータのエイリアスを変更するか、既存のエイリアスがない場合はエイリアスを追加できます。

手順

- 1. Element ストレージクラスタ管理者のクレデンシャルを指定して NetApp Hybrid Cloud Control にログイ ンします。
- 2. ダッシュボードの左側のナビゲーションメニューで、ストレージクラスタの名前を展開します。
- 3. [\* Volumes (ボリューム) ] を選択します
- 4. イニシエータ \* タブを選択します。
- 5. [\*Actions] 列で、イニシエータのオプション・メニューを展開します。
- 6. 「 \* 編集 \* 」を選択します。
- 7. エイリアスに必要な変更を加えるか、新しいエイリアスを追加します。
- 8. [ 保存( Save ) ] を選択します。

### イニシエータを削除する

1 つ以上のイニシエータを削除できます。イニシエータを削除すると、関連付けられているすべてのボリュー ムアクセスグループから削除されます。イニシエータを使用した接続は、接続をリセットするまでは有効なま まです。

#### 手順

- 1. Element ストレージクラスタ管理者のクレデンシャルを指定して NetApp Hybrid Cloud Control にログイ ンします。
- 2. ダッシュボードの左側のナビゲーションメニューで、ストレージクラスタの名前を展開します。
- 3. [\* Volumes (ボリューム) ] を選択します
- 4. イニシエータ \* タブを選択します。
- 5. 1 つ以上のイニシエータを削除します。
	- a. 削除するイニシエータを 1 つ以上選択します。
	- b. [ \* アクション > 削除( \* Actions > Delete \* ) ] を選択
	- c. 削除操作を確定し、 \* はい \* を選択します。

詳細については、こちらをご覧ください

• ["](https://docs.netapp.com/ja-jp/hci19/docs/concept_hci_initiators.html)[イニシエータについて](https://docs.netapp.com/ja-jp/hci19/docs/concept_hci_initiators.html)[学習](https://docs.netapp.com/ja-jp/hci19/docs/concept_hci_initiators.html)[する](https://docs.netapp.com/ja-jp/hci19/docs/concept_hci_initiators.html)["](https://docs.netapp.com/ja-jp/hci19/docs/concept_hci_initiators.html)

- ["](https://docs.netapp.com/ja-jp/hci19/docs/concept_hci_volume_access_groups.html)[ボリュームアクセスグループについて](https://docs.netapp.com/ja-jp/hci19/docs/concept_hci_volume_access_groups.html)[学習](https://docs.netapp.com/ja-jp/hci19/docs/concept_hci_volume_access_groups.html)[する](https://docs.netapp.com/ja-jp/hci19/docs/concept_hci_volume_access_groups.html)["](https://docs.netapp.com/ja-jp/hci19/docs/concept_hci_volume_access_groups.html)
- ["vCenter Server](https://docs.netapp.com/us-en/vcp/index.html) [向け](https://docs.netapp.com/us-en/vcp/index.html) [NetApp Element](https://docs.netapp.com/us-en/vcp/index.html) [プラグイン](https://docs.netapp.com/us-en/vcp/index.html)["](https://docs.netapp.com/us-en/vcp/index.html)
- ["NetApp HCI](https://www.netapp.com/hybrid-cloud/hci-documentation/) [のリソースページ](https://www.netapp.com/hybrid-cloud/hci-documentation/)["](https://www.netapp.com/hybrid-cloud/hci-documentation/)

# <span id="page-23-0"></span>ボリュームの **QoS** ポリシーの作成と管理

標準的なサービス品質設定を QoS ポリシーとして作成および保存して、複数のボリュー ムに適用することができます。QoS ポリシーを使用するには、 Element 10.0 以降のク ラスタを選択する必要があります。 10.0 より前のクラスタでは QoS ポリシーを使用で きません。

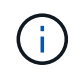

の使用方法の詳細については、 NetApp HCI の概念に関するコンテンツを参照してください ["QoS](https://docs.netapp.com/ja-jp/hci19/docs/concept_hci_performance.html#qos-policies) [ポリシー](https://docs.netapp.com/ja-jp/hci19/docs/concept_hci_performance.html#qos-policies)["](https://docs.netapp.com/ja-jp/hci19/docs/concept_hci_performance.html#qos-policies) 個々のボリュームではなく ["QoS"](https://docs.netapp.com/ja-jp/hci19/docs/concept_hci_performance.html)。

NetApp Hybrid Cloud Control を使用すると、次のタスクを実行して QoS ポリシーを作成および管理できま す。

- [QoS](#page-23-1) [ポリシーを作成する](#page-23-1)
- [ボリュームに](#page-12-0) [QoS](#page-12-0) [ポリシーを](#page-12-0)[適](#page-12-0)[用します](#page-12-0)
- [ボリュームの](#page-24-0) [QoS](#page-24-0) [ポリシーの割り当てを変更します](#page-24-0)
- [QoS](#page-25-0) [ポリシーを編集する](#page-25-0)
- [QoS](#page-26-0) [ポリシーを削除する](#page-26-0)

### <span id="page-23-1"></span>**QoS** ポリシーを作成する

QoS ポリシーを作成し、同等のパフォーマンスが必要なボリュームに適用することができます。

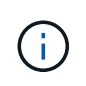

QoS ポリシーを使用している場合は、ボリュームでカスタム QoS を使用しないでください。 カスタム QoS は、ボリュームの QoS 設定に対して QoS ポリシーの値を上書きして調整しま す。

#### 手順

- 1. NetApp HCI または Element ストレージクラスタ管理者のクレデンシャルを指定して NetApp Hybrid Cloud Control にログインします。
- 2. ダッシュボードで、ストレージクラスタのメニューを展開します。
- 3. Storage > Volumes (ストレージ)を選択します。
- 4. [\* QoS Policies] タブをクリックします。
- 5. [ ポリシーの作成 \*] をクリックします。
- 6. 「 \* ポリシー名 \* 」を入力します。

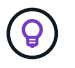

わかりやすい名前のベストプラクティスを使用してください。これは、環境で複数のクラ スタや vCenter Server を使用している場合に特に重要です。

- 7. 最小 IOPS 、最大 IOPS 、バースト IOPS の値を入力します。
- 8. [Create QoS Policy] をクリックします。

ポリシーのシステム ID が生成され、そのポリシーが割り当てられた QoS 値を含む QoS ポリシーページ に表示されます。

ボリュームに **QoS** ポリシーを適用します

NetApp Hybrid Cloud Control を使用して、既存の QoS ポリシーをボリュームに割り当てることができます。

必要なもの

割り当てようとしている QoS ポリシーが削除されました [作成](#page-23-1)[済](#page-23-1)[み](#page-23-1)。

このタスクについて

このタスクでは、設定を変更して個々のボリュームに QoS ポリシーを割り当てる方法について説明します。 最新バージョンの NetApp Hybrid Cloud Control では、複数のボリュームに一括割り当てオプションはありま せん。一括割り当てする機能が今後のリリースで提供されるまでは、 Element Web UI または vCenter Plug-in UI を使用して QoS ポリシーを一括で割り当てることができます。

手順

- 1. NetApp HCI または Element ストレージクラスタ管理者のクレデンシャルを指定して NetApp Hybrid Cloud Control にログインします。
- 2. ダッシュボードで、ストレージクラスタのメニューを展開します。
- 3. Storage > Volumes (ストレージ)を選択します。
- 4. 変更するボリュームの横にある \* Actions \* メニューをクリックします。
- 5. 表示されたメニューで、「 \* 編集 \* 」を選択します。
- 6. ダイアログボックスで、 \* QoS ポリシーの割り当て \* を有効にし、選択したボリュームに適用する QoS ポリシーをドロップダウンリストから選択します。

 $\mathbf{f}$ 

QoS を割り当てると、以前に適用されていた個々のボリュームの QoS 値は上書きされま す。

7. [ 保存( Save ) ] をクリックします。

更新されたボリュームが割り当てられた QoS ポリシーで概要ページに表示されます。

<span id="page-24-0"></span>ボリュームの **QoS** ポリシーの割り当てを変更します

ボリュームから QoS ポリシーの割り当てを解除したり、別の QoS ポリシーやカスタム QoS を選択したりで きます。

必要なもの

変更するボリュームはです [割り当て](#page-12-0)[済](#page-12-0)[み](#page-12-0) QoS ポリシー。

手順

1. NetApp HCI または Element ストレージクラスタ管理者のクレデンシャルを指定して NetApp Hybrid

Cloud Control にログインします。

- 2. ダッシュボードで、ストレージクラスタのメニューを展開します。
- 3. Storage > Volumes (ストレージ)を選択します。
- 4. 変更するボリュームの横にある \* Actions \* メニューをクリックします。
- 5. 表示されたメニューで、「 \* 編集 \* 」を選択します。
- 6. ダイアログボックスで、次のいずれかを実行します。
	- QoS ポリシーの割り当てを無効にし、個々のボリュームの QoS の最小 IOPS \* 、最大 IOPS \* 、バー スト IOPS \* の値を変更します。

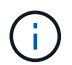

QoS ポリシーが無効な場合、特に変更されていないかぎり、ボリュームはデフォルト の QoS IOPS 値を使用します。

◦ 選択したボリュームに適用する別の QoS ポリシーをドロップダウンリストから選択してください。 7. [ 保存( Save ) ] をクリックします。

更新されたボリュームが概要ページに表示されます。

### <span id="page-25-0"></span>**QoS** ポリシーを編集する

既存の QoS ポリシーの名前を変更したり、ポリシーに関連付けられている値を編集したりできます。QoS ポ リシーのパフォーマンス値を変更すると、そのポリシーに関連付けられているすべてのボリュームの QoS に 影響します。

手順

- 1. NetApp HCI または Element ストレージクラスタ管理者のクレデンシャルを指定して NetApp Hybrid Cloud Control にログインします。
- 2. ダッシュボードで、ストレージクラスタのメニューを展開します。
- 3. Storage > Volumes (ストレージ)を選択します。
- 4. [\* QoS Policies] タブをクリックします。
- 5. 変更する QoS ポリシーの横にある \* Actions \* メニューをクリックします。
- 6. [ 編集( Edit ) ] をクリックします。
- 7. [Edit QoS Policy] ダイアログボックスで、次の 1 つ以上を変更します。
	- \* Name \* : QoS ポリシーのユーザ定義名。
	- \* Min IOPS \* :ボリュームに対して保証されている最小 IOPS 。デフォルト値は 50 です。
	- \* Max IOPS \* :ボリュームで許可されている最大 IOPS 。デフォルト値は 15 、 000 です。
	- \* Burst IOPS \* :ボリュームに対して短期間で許可されている最大 IOPS 。デフォルト値は 15 、 000 です。
- 8. [ 保存( Save ) ] をクリックします。

更新された QoS ポリシーが [QoS Policies] ページに表示されます。

ポリシーの「 \* Active Volumes \* 」列のリンクをクリックすると、そのポリシーに割り当て られているボリュームをフィルタリングして表示できます。

### <span id="page-26-0"></span>**QoS** ポリシーを削除する

 $\left( \Theta \right)$ 

不要になった QoS ポリシーを削除できます。QoS ポリシーを削除しても、そのポリシーが割り当てられたす べてのボリュームで、それまでにそのポリシーで定義されていた QoS 値が個々のボリュームの QoS 値とし て維持されます。削除された QoS ポリシーとの関連付けがすべて削除されます。

手順

- 1. NetApp HCI または Element ストレージクラスタ管理者のクレデンシャルを指定して NetApp Hybrid Cloud Control にログインします。
- 2. ダッシュボードで、ストレージクラスタのメニューを展開します。
- 3. Storage > Volumes (ストレージ)を選択します。
- 4. [\* QoS Policies] タブをクリックします。
- 5. 変更する QoS ポリシーの横にある \* Actions \* メニューをクリックします。
- 6. [ 削除( Delete ) ] をクリックします。
- 7. 操作を確定します。

詳細については、こちらをご覧ください

- ["vCenter Server](https://docs.netapp.com/us-en/vcp/index.html) [向け](https://docs.netapp.com/us-en/vcp/index.html) [NetApp Element](https://docs.netapp.com/us-en/vcp/index.html) [プラグイン](https://docs.netapp.com/us-en/vcp/index.html)["](https://docs.netapp.com/us-en/vcp/index.html)
- ["SolidFire](https://docs.netapp.com/us-en/element-software/index.html) [および](https://docs.netapp.com/us-en/element-software/index.html) [Element](https://docs.netapp.com/us-en/element-software/index.html) [ソフトウェアのド](https://docs.netapp.com/us-en/element-software/index.html)[キ](https://docs.netapp.com/us-en/element-software/index.html)[ュメント](https://docs.netapp.com/us-en/element-software/index.html)["](https://docs.netapp.com/us-en/element-software/index.html)

Copyright © 2023 NetApp, Inc. All Rights Reserved. Printed in the U.S.このドキュメントは著作権によって保 護されています。著作権所有者の書面による事前承諾がある場合を除き、画像媒体、電子媒体、および写真複 写、記録媒体、テープ媒体、電子検索システムへの組み込みを含む機械媒体など、いかなる形式および方法に よる複製も禁止します。

ネットアップの著作物から派生したソフトウェアは、次に示す使用許諾条項および免責条項の対象となりま す。

このソフトウェアは、ネットアップによって「現状のまま」提供されています。ネットアップは明示的な保 証、または商品性および特定目的に対する適合性の暗示的保証を含み、かつこれに限定されないいかなる暗示 的な保証も行いません。ネットアップは、代替品または代替サービスの調達、使用不能、データ損失、利益損 失、業務中断を含み、かつこれに限定されない、このソフトウェアの使用により生じたすべての直接的損害、 間接的損害、偶発的損害、特別損害、懲罰的損害、必然的損害の発生に対して、損失の発生の可能性が通知さ れていたとしても、その発生理由、根拠とする責任論、契約の有無、厳格責任、不法行為(過失またはそうで ない場合を含む)にかかわらず、一切の責任を負いません。

ネットアップは、ここに記載されているすべての製品に対する変更を随時、予告なく行う権利を保有します。 ネットアップによる明示的な書面による合意がある場合を除き、ここに記載されている製品の使用により生じ る責任および義務に対して、ネットアップは責任を負いません。この製品の使用または購入は、ネットアップ の特許権、商標権、または他の知的所有権に基づくライセンスの供与とはみなされません。

このマニュアルに記載されている製品は、1つ以上の米国特許、その他の国の特許、および出願中の特許によ って保護されている場合があります。

権利の制限について:政府による使用、複製、開示は、DFARS 252.227-7013(2014年2月)およびFAR 5252.227-19(2007年12月)のRights in Technical Data -Noncommercial Items(技術データ - 非商用品目に関 する諸権利)条項の(b)(3)項、に規定された制限が適用されます。

本書に含まれるデータは商用製品および / または商用サービス(FAR 2.101の定義に基づく)に関係し、デー タの所有権はNetApp, Inc.にあります。本契約に基づき提供されるすべてのネットアップの技術データおよび コンピュータ ソフトウェアは、商用目的であり、私費のみで開発されたものです。米国政府は本データに対 し、非独占的かつ移転およびサブライセンス不可で、全世界を対象とする取り消し不能の制限付き使用権を有 し、本データの提供の根拠となった米国政府契約に関連し、当該契約の裏付けとする場合にのみ本データを使 用できます。前述の場合を除き、NetApp, Inc.の書面による許可を事前に得ることなく、本データを使用、開 示、転載、改変するほか、上演または展示することはできません。国防総省にかかる米国政府のデータ使用権 については、DFARS 252.227-7015(b)項(2014年2月)で定められた権利のみが認められます。

#### 商標に関する情報

NetApp、NetAppのロゴ、<http://www.netapp.com/TM>に記載されているマークは、NetApp, Inc.の商標です。そ の他の会社名と製品名は、それを所有する各社の商標である場合があります。